# **Getting started with MPLAB (PIC assembler and simulator) for PIC12F508 assembly language programming**

ENGR 4250 Fall 2006 Michael A. Covington

**Key idea behind MPLAB:** You're not just creating an .ASM file for your program. You're creating a **project** (MCP file), which tells the computer which ASM files are involved (there could be several) and other settings. MPLAB can also work with C and other programming languages.

*NOTE: If MPLAB won't start and you get the message "Access Denied," it's because you don't have permission to write in C:\Program Files\Microchip. MPLAB requires us to violate normal Windows security practice by allowing ordinary users to write in Program Files.* 

## **Creating your program:**

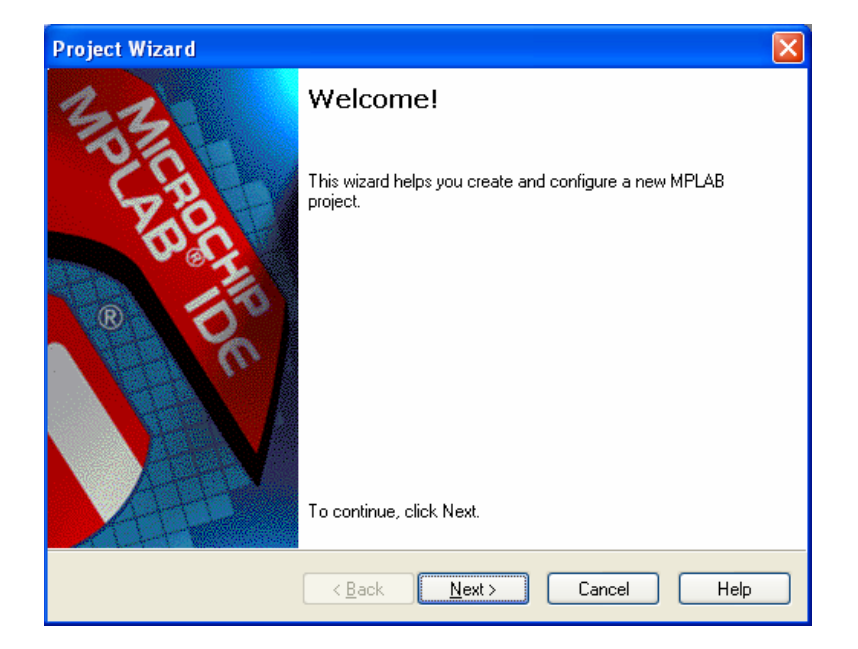

Go to **Project** and choose **Project Wizard**.

## Select the device (PIC12F508).

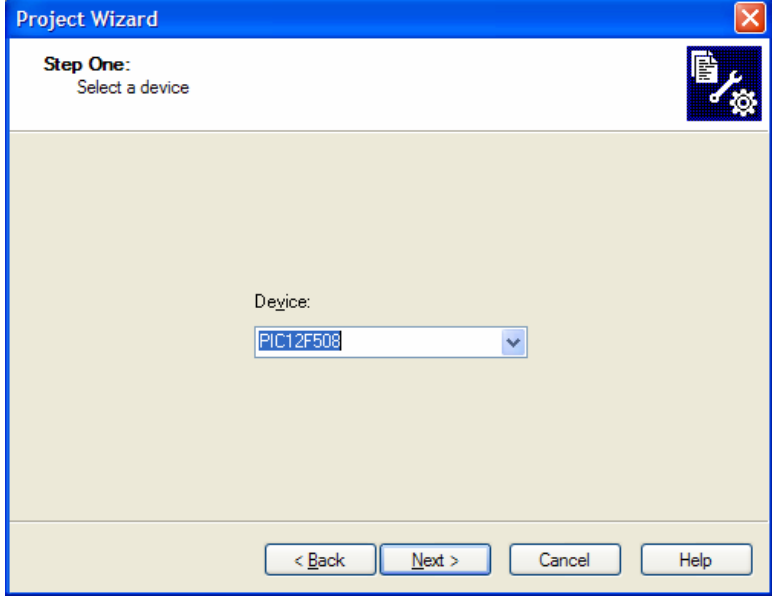

## Select **Microchip MPASM Toolsuite.**

*If there's a red X showing anywhere, MPLAB needs to know where the tools are, namely C:\Program Files\Microchip\MPASM Suite. Don't mix up MPASMWIN with MPASM.*

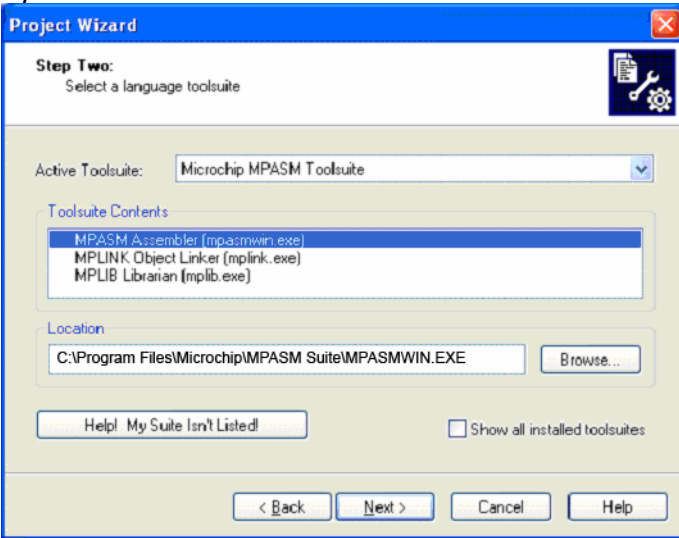

Give your project a name and say where you're going to put it.

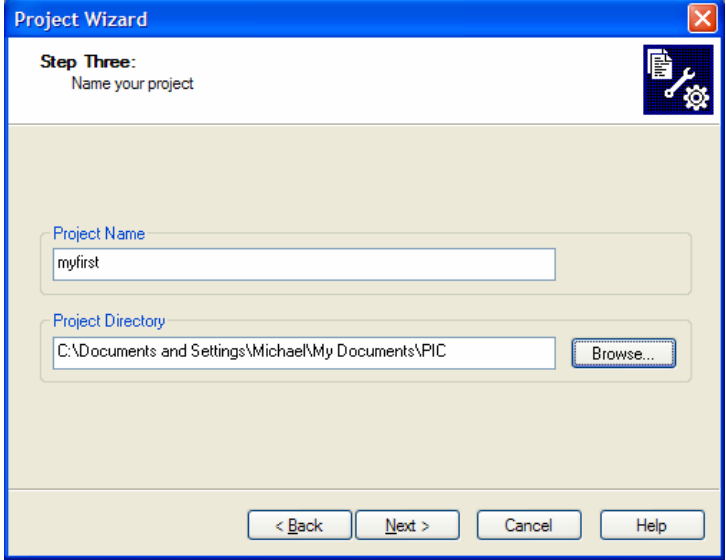

Next, Project Wizard offers to add some files to your project. We're going to skip this window and use a much better user interface to add files at the next step. So just click Next at this screen:

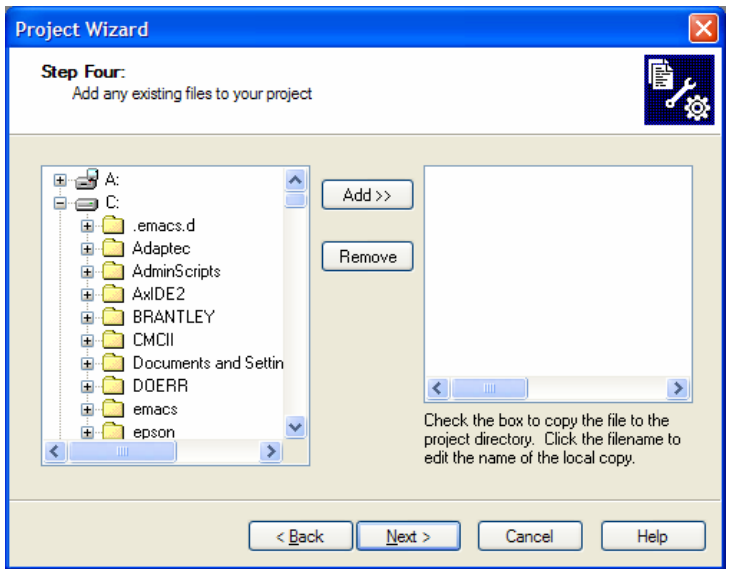

Give final approval, and your project will be created:

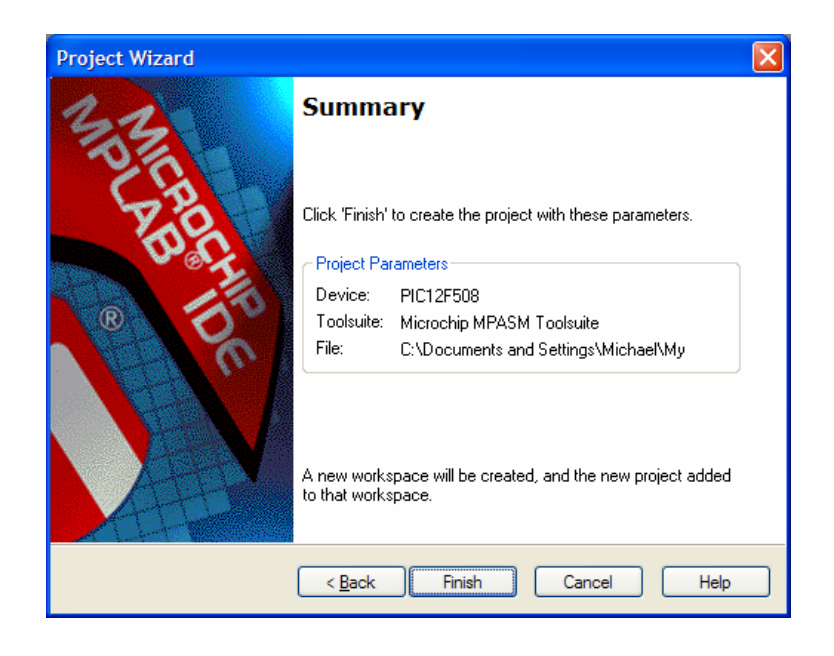

**Now you have an empty project** with no files in it. You must create or add an .ASM file in order to have something assemble. We'll get to that. Here's what an empty project looks like:

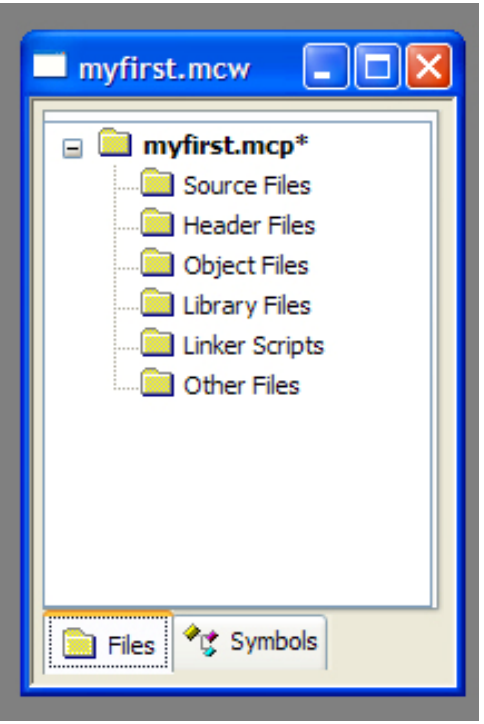

As a first step, adding a **linker script** to your project is strongly recommended. This tells the MPASM suite to use a more modern method of generating your .HEX file which will get around an old 62-

character limit on path lengths. *If you skip this step,* you can still assemble your file provided the full path to it (C:\Documents...\...\etc.) isn't too long.

Let's add the linker script now. Right-click on **Linker Scripts**, navigate to C:\Program Files\Microchip\MPASM Suite\LKR, and pick the file that matches your processor. Check "System" so MPLAB will know you want to use the "canned" linker script without editing it.

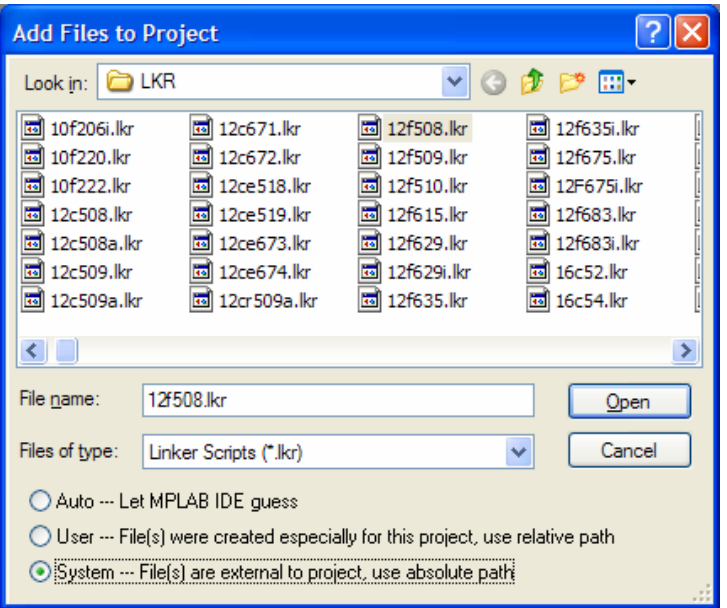

(An alternative is to use Windows to make a copy of 12f508.lkr into your project directory, then add the copy. That may be wiser in the long run.)

Now it's time to create or add an .ASM file. Right-click on **Source Files**, navigate to your .ASM file, and add it. Or choose File, New, type in at least part of the file, save it, and then add it. When you're done, your project will look like this:

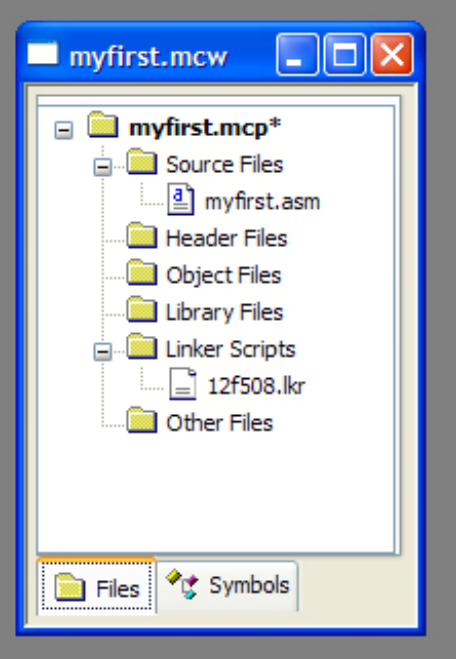

Now you have a working environment with an editor for your file, and the file is shown in the contents of the project. To open your .asm file if it's not already open in the editor, just double-click on it.

Here is a very simple program you can type in:

```
; Very simple PIC12F508 program 
      processor 12F508 
      include <p12f508.inc> 
      __config _IntRC_OSC & _WDT_OFF 
      org 0 
     clrf GPIO ; all outputs := 0 movlw b'11111110' 
     tris GPIO ; lowest bit of GPIO becomes an output
     bsf GPIO,0 ; bring GPIO bit 0 high 
x goto x ; endless loop 
      end
```
With this open in the editor, here's your project:

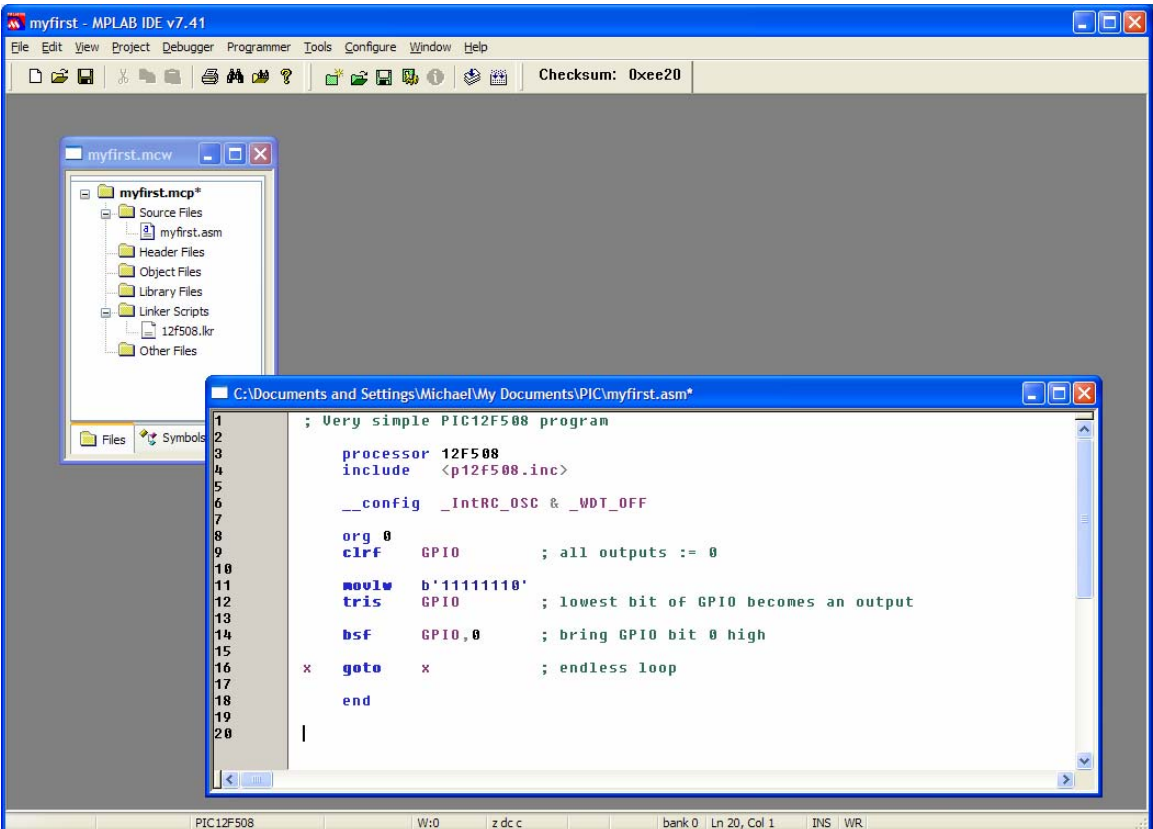

#### **Save your program. Assemble it by pressing F10.**

When your program assembles successfully, you'll get output like this:

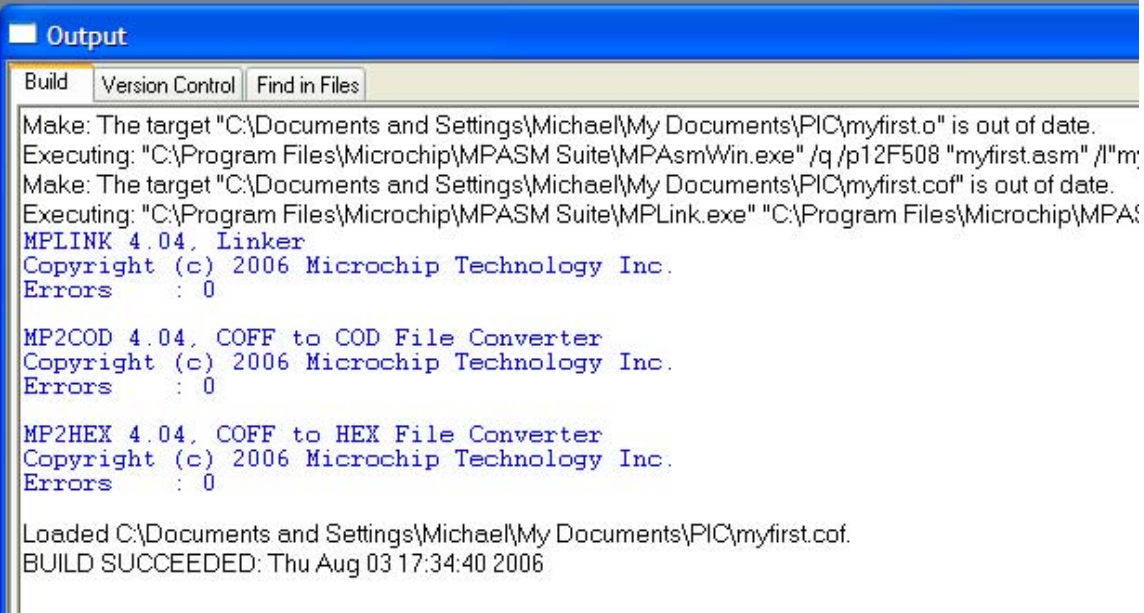

Here's what the messages mean:

"myfirst.o is out of date" – Your program has changed since the last time it was assembled, so it's going to be assembled now.

"myfirst.cof is out of date" – Same thing. The .o file and then the .cof file and finally the .hex file are the products of assembly and linkage. (Linkage means putting together subroutines that were in separate .ASM files.)

If there is an error message about the COD file, ignore it. COD files can't contain long paths ("C:\Documents and Settings\...\...\...") above a certain length. If you are fastidious, you can go to Project, Build Options, MPLINK, and check Suppress COD File Generation.

#### **Simulate your program**

Go to Debugger, Select Tool, MPLAB SIM.

Go to View, Special Function Registers, so you'll be able to see the output port. (You can also view several other things.)

Then run the program using the buttons at the top right:

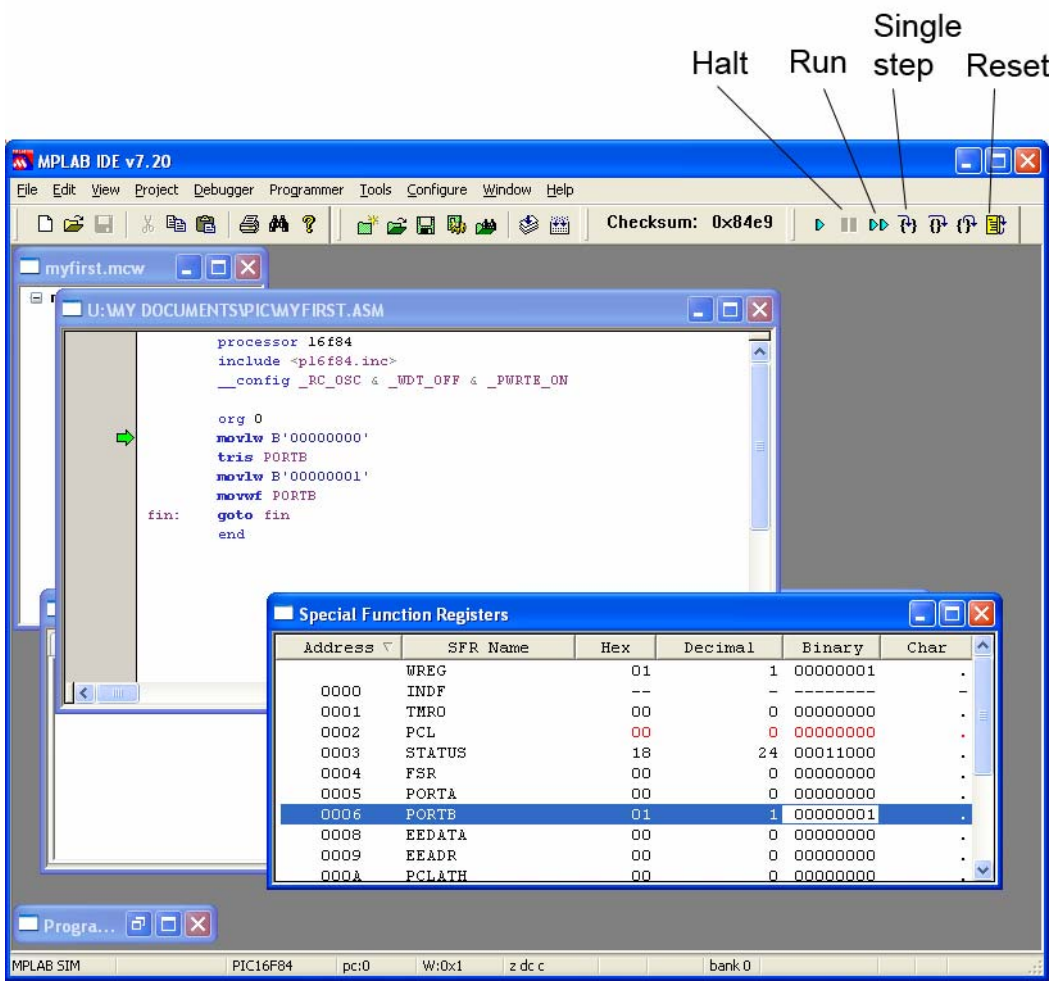

(This picture is from simulation of a different program on a different CPU than the preceding example.)

## **Program your PIC**

Connect the PICSTART Plus to the serial port and power it up.

Go to Programmer, Select Programmer, PICSTART Plus. Go to Programmer, Enable Programmer. (Ignore an error about the PICSTART Plus needing to be updated.)

Go to Configuration and make sure Select Device and Configuration Bits are correct. (They should agree with the \_\_config statement in the program and the selections you made earlier, but please double-check.)

Insert the PIC in the PICSTART Plus. Go to Programmer and program or verify your device.

Insert the PIC in the breadboard and see if it works!

#### **When you finish**

Be sure to "Save Workspace" (under File) as well as saving your assembly language program.